# *BOOKING-SPORTS*

### *User's Manual*

## <span id="page-0-1"></span>*SUMMARY*

- [Change the current language](#page-0-0)
- [Login](#page-0-2)
- [Password recovery](#page-1-1)
- [Create a new user account](#page-1-0)

### <span id="page-0-0"></span>**Change the current language** *Change in the current language* [\[summary\]](#page-0-1)

To change the language that is displayed in the application, click on the desired flag at any time of the application use.

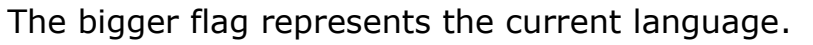

To login, enter your e-mail and password submited when creating your account and then click on the "login".

If you have not completed the correct e-mail address and / or password, a message will indicate the error.

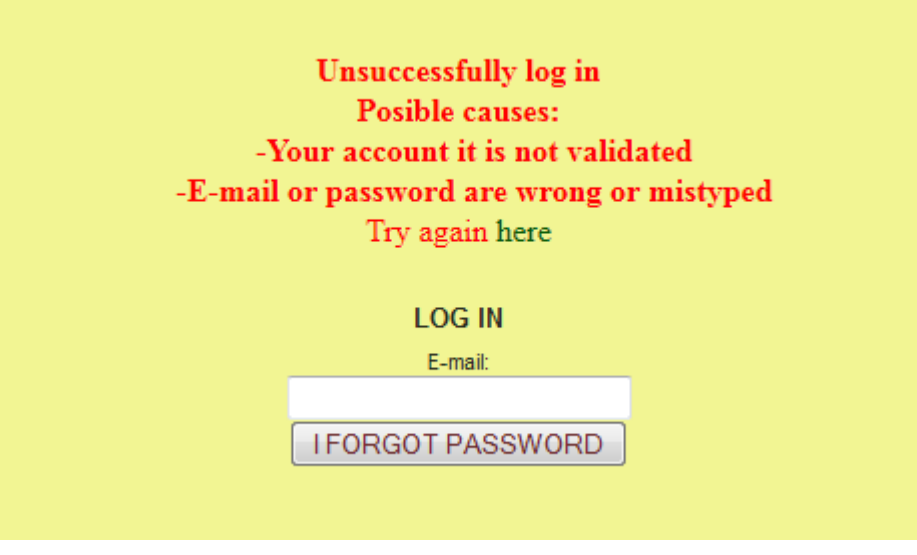

If you forgot your password, you may enter your e-mail and then click on "I FORGOT PASSWORD".

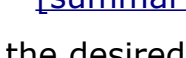

# <span id="page-0-2"></span>*Login [\[summary\]](#page-0-1)*

#### <span id="page-1-1"></span>**Password recovery** example and the set of the set of the set of the set of the set of the set of the set of the set of the set of the set of the set of the set of the set of the set of the set of the set of the set of the

To recover your password, fill in your email and then click on "I FORGOT PASSWORD" .

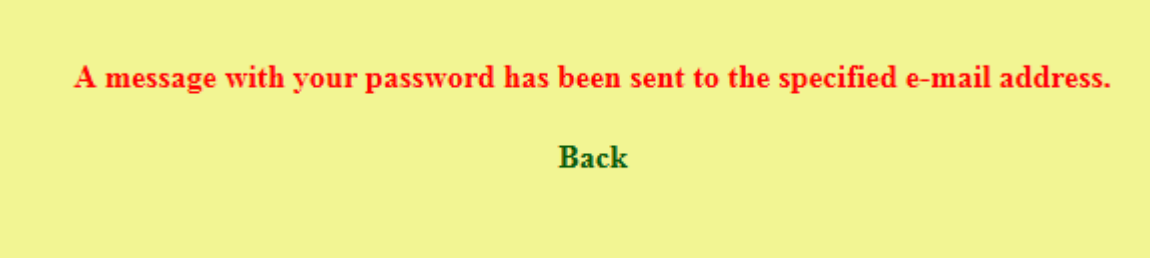

An email with the password will be sent to the specified email address.

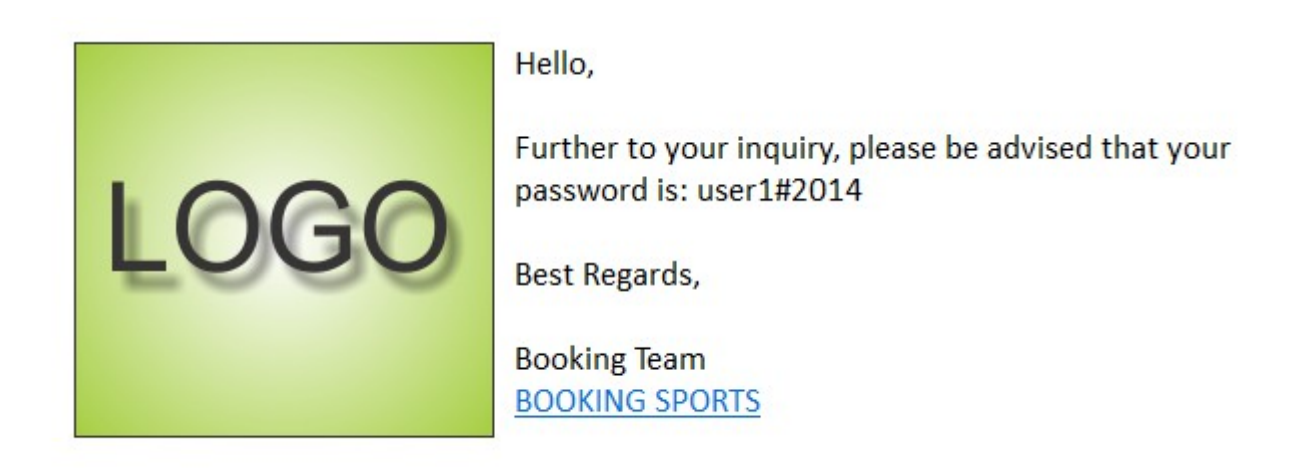

#### <span id="page-1-0"></span>**Create a new user account contract in the set of the set of the set of the set of the set of the set of the set of the set of the set of the set of the set of the set of the set of the set of the set of the set of the s**

In case you do not have an account, please click on "here" from the login form, as you can see in the picture bellow

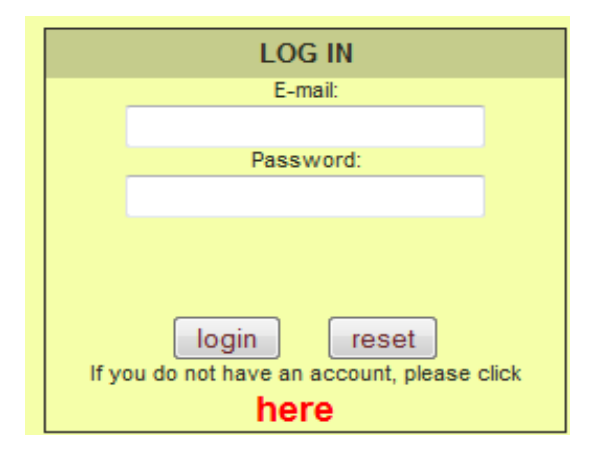

In the New user form, all fields must be completed:

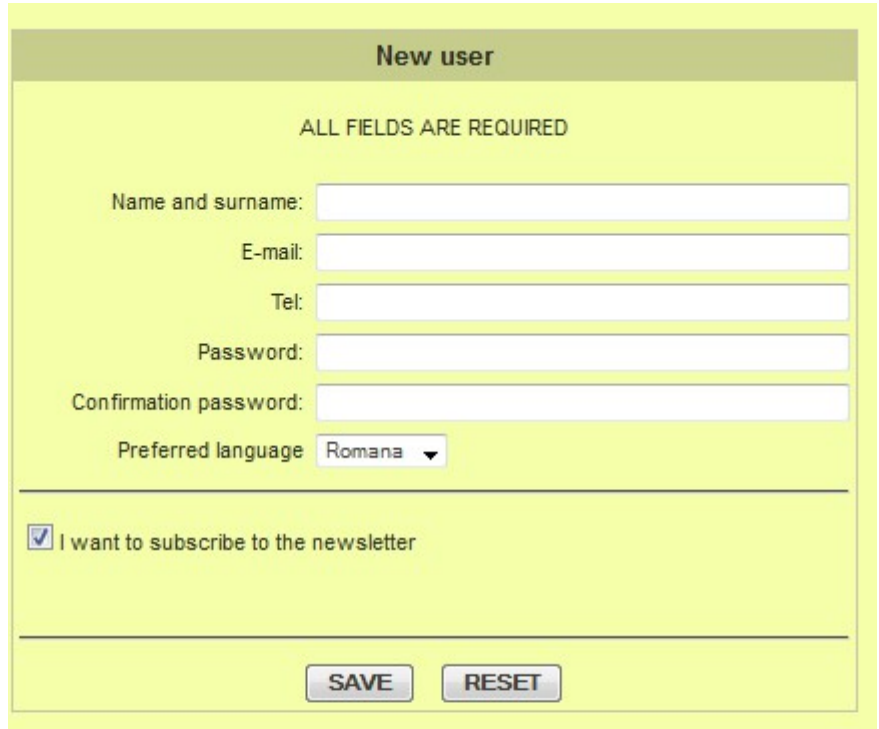

- Name and surname Complete your first and last name
- E-mail complete e-mail address
- Phone fill in your phone number to which you will be contacted if necessary
- Password the password you want to set for your account on booking-sports
- Confirm Password Type password once more.
- Preferred language choose your preferred language. This setting applies to all mails automatically sent by the application.
- Subscribe to the newsletter check if you want or not to receive sports arena's newsletter

After you have completed the fields, click Save and the account is created.

Also, an account creation confirmation message is sent to the email address entered.

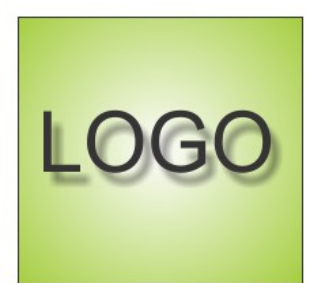

#### Thank you for decided to enter the Booking Squash community

For your account activation, please clcik on the below link

#### CLICK HERE FOR ACCOUNT ACTIVATION

In case your e-mail client can not open teh page, please copy the bellow URL in your internet browser:

http://www.booking-sports.ro/demo/c\_c.php?email=###########&lang=en

In case this mail arrived to you by mistake, please ignore it.

Best regards, Booking Strashy Team

**BOOKING SPORTS** 

When clicking on the link within the email, confirm account and you can make reservation.

> Your account was succesfuly activated. Congratulation, you are now part of the Booking community To log in please click here

WARNING! If you do not confirm your account by e-mail link, you will not be able to log into the application.